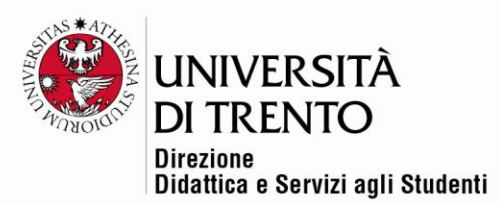

## **L'AREA DI TESTO e MEDIA (ex etichetta)**

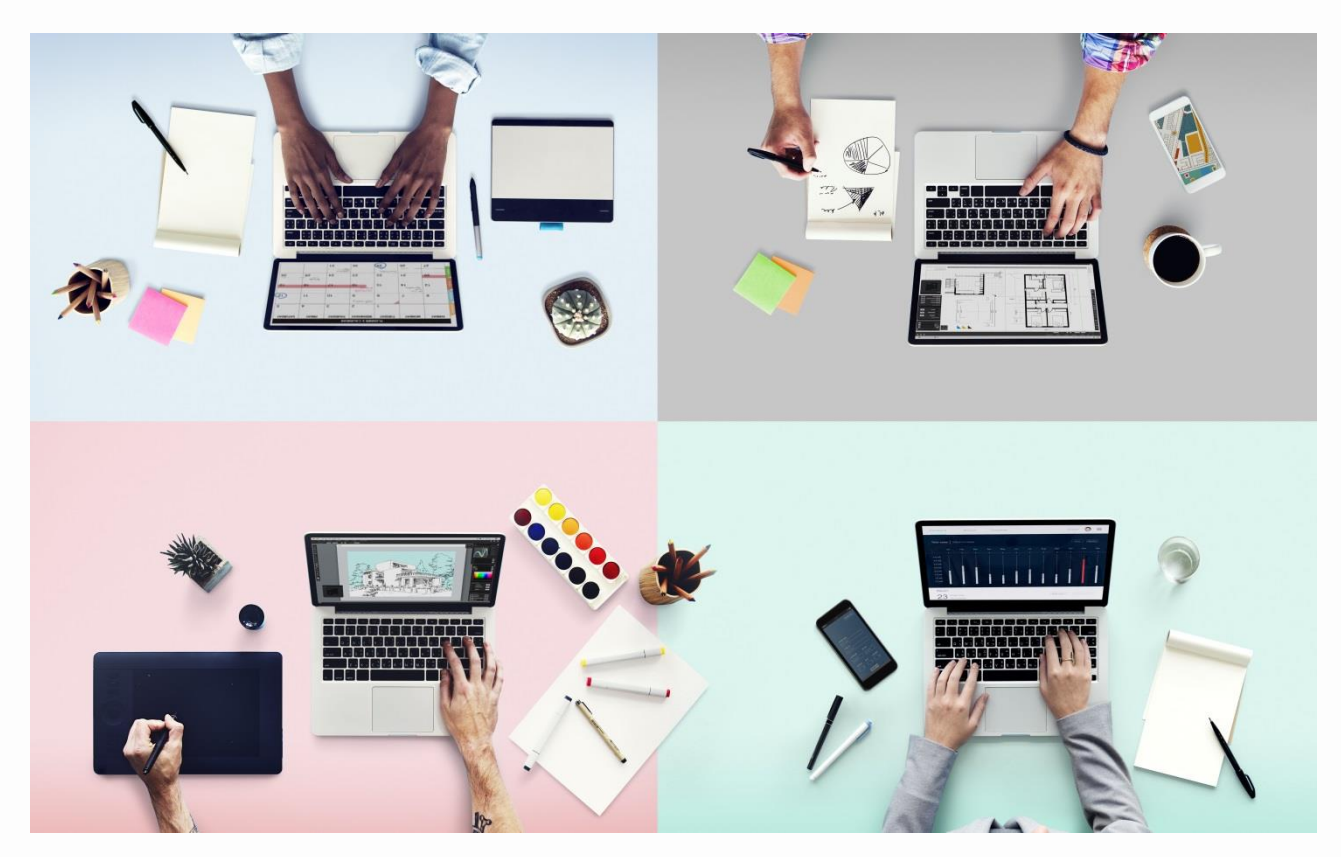

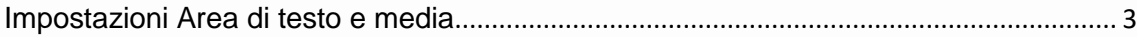

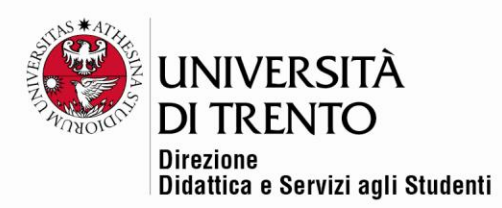

L'area di testo e media consente di inserire immagini e testo nella home page del corso.

È possibile usare l'area di testo e media per:

- ✓ Suddividere elenchi di attività con sottotitoli o immagini.
- ✓ Visualizzare video direttamente nella home page del corso.
- ✓ Aggiungere brevi descrizioni delle diverse sezioni del corso.

Per mettere a disposizione un'area di testo e media nella home page del corso **spostare il cursore in alto a destra nella modalità 'Attiva modifica':**

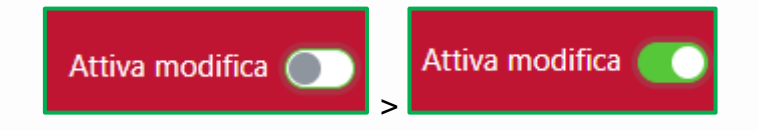

Poi cliccare sul comando **Aggiungi un'attività o una risorsa**:

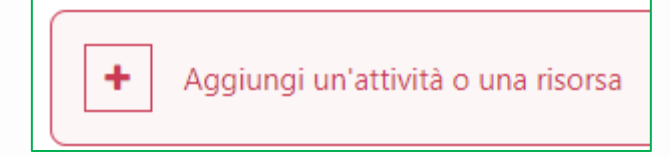

Cliccare quindi sull'icona **Area di testo e media**:

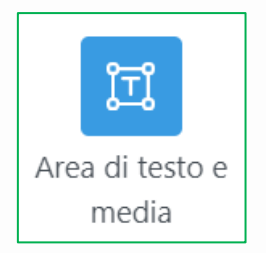

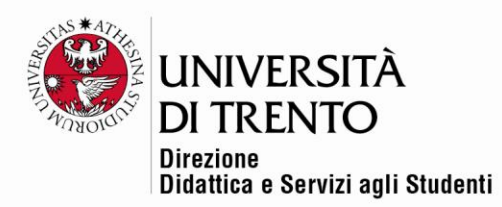

## <span id="page-2-0"></span>Impostazioni Area di testo e media

Nel campo **Generale** inserire il testo. Se si desiderano inserire immagini o

contributi multimediali, selezionare rispettivamente l'icona immagine

 $\mathbf{z}$ 

oppure l'icona video Kaltura che permette di selezionare dal proprio My Media (Kaltura) un eventuale video da inserire nell'area sottostante.

È anche possibile inserire un video da YouTube o altra piattaforma, cliccando

sull'icona video **e impreshing diversità diversità diversità diversità diversità diversità diversità di un el** 

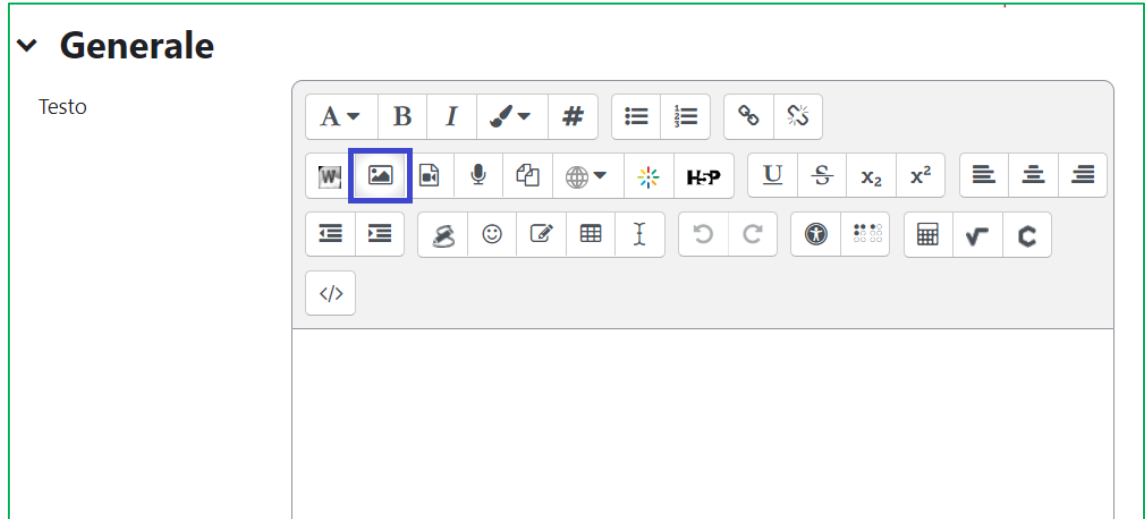

In home page compariranno l'immagine o il video inseriti:

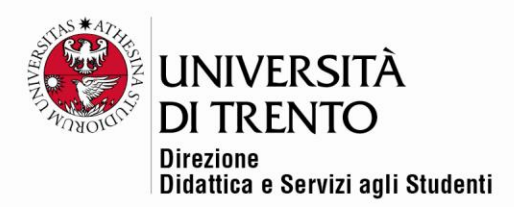

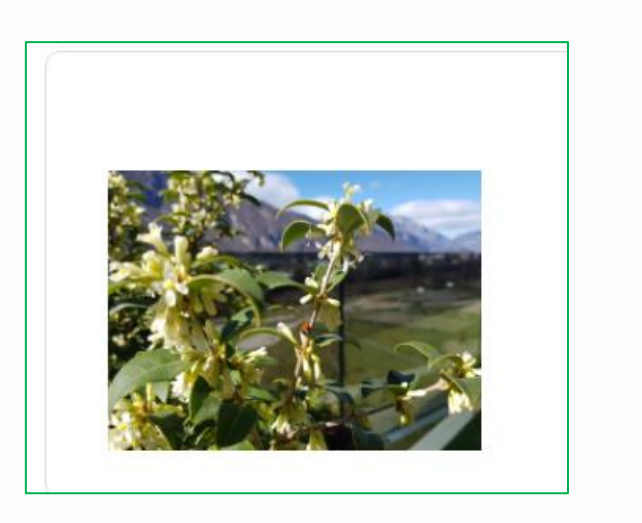

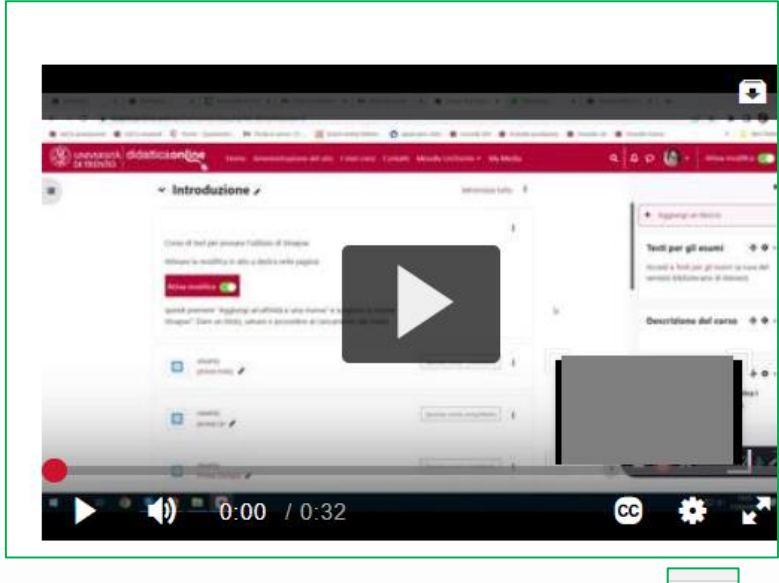

**N.B.**: se non si visualizza l'icona video Kaltura **della sulla della contra della contra della** è necessario selezionare l'editor ATTO nelle proprie preferenze:

- $\checkmark$  Cliccare sul menu a tendina in alto a destra, a fianco alla propria foto profilo.
- ✓ Selezionare la voce **Preferenze**;
- ✓ **Preferenze editor**:

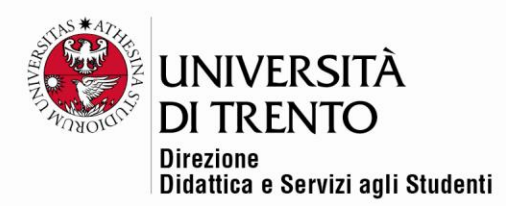

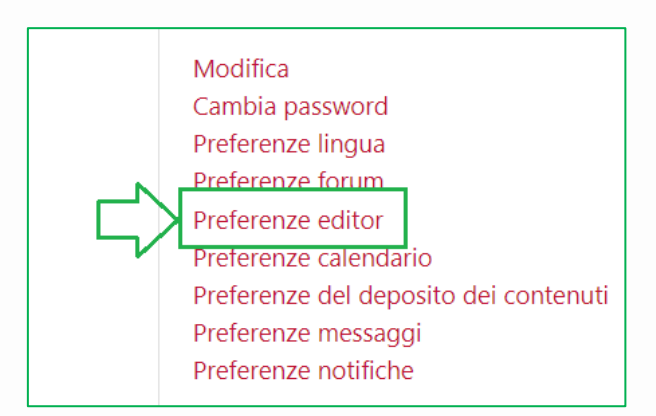

✓ Selezionare l'**editor ATTO**:

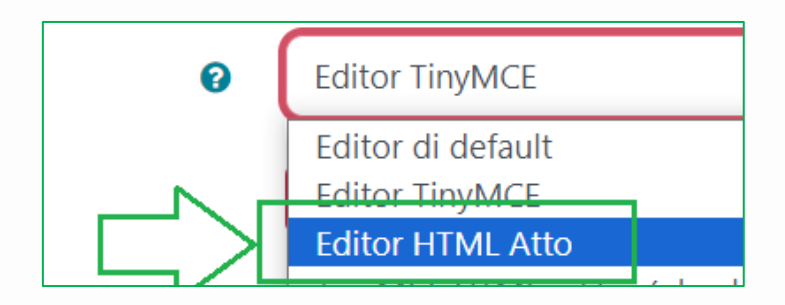

Per maggiori informazioni:

## **Didattica OnLine**

Divisione Centro Linguistico Test Center e Didattica Online Direzione Didattica e Servizi agli Studenti Università degli Studi di Trento tel. +39 0461 283316 uff.didatticaonline@unitn.it

## Università degli Studi di Trento

Molino Vittoria via Giuseppe Verdi, 6 - 38122 Trento (Italy) P.IVA - C.F. 00340520220 www.unitn.it